## **How to Join a Project**

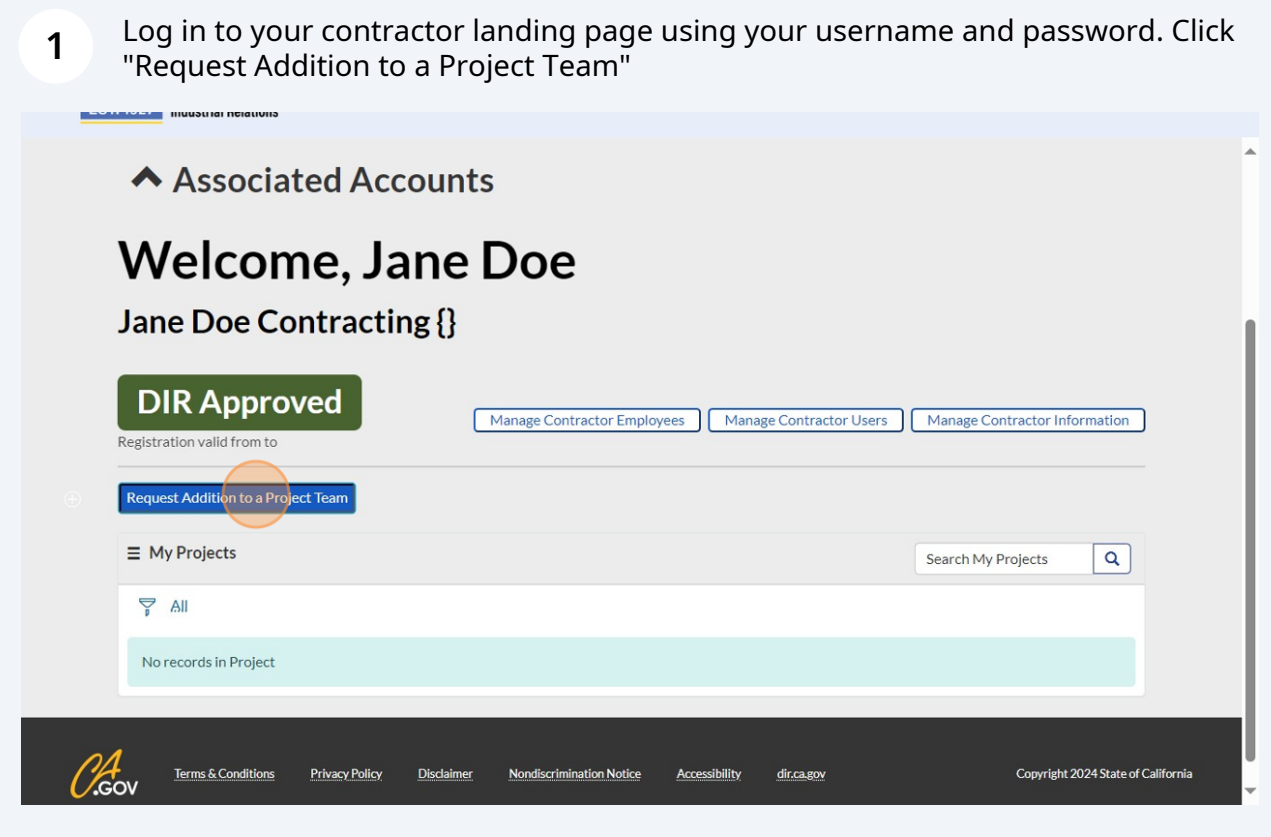

**2** Click the drop down button on the right of the field under "Project." Search for your Project Name (or any portion of it)

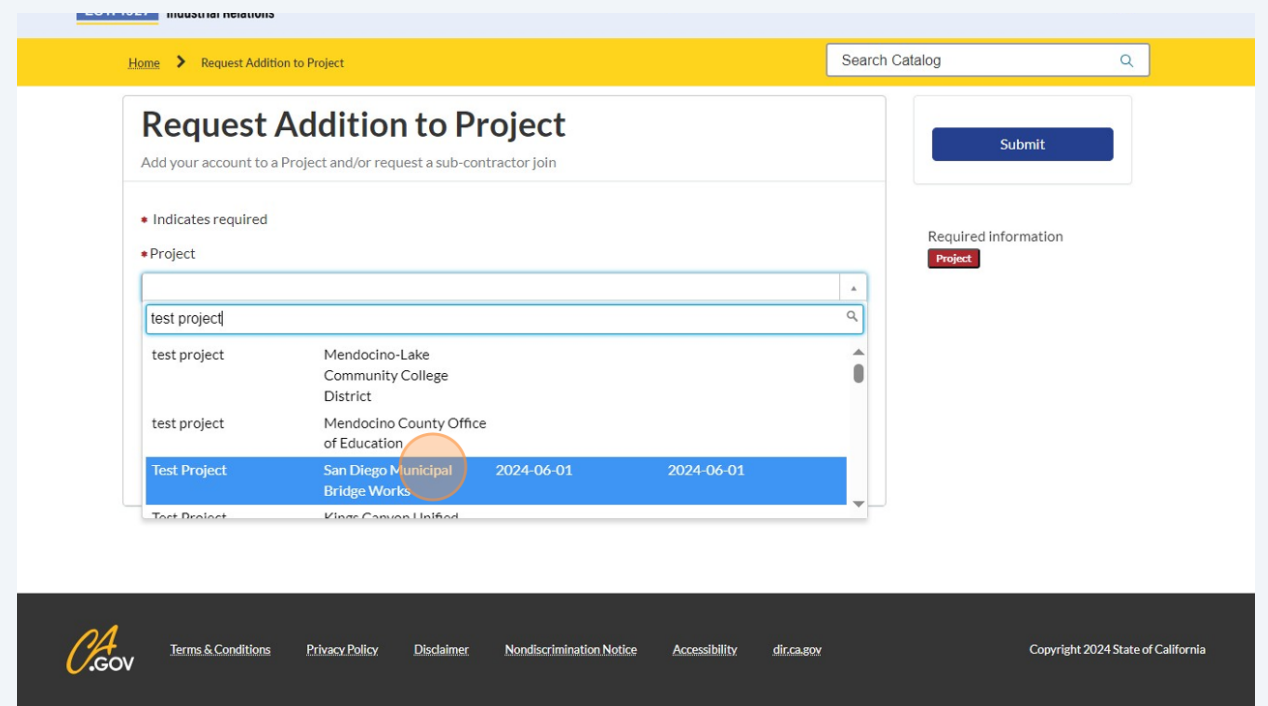

Once you have selected the project you want to be added to, click the (i) icon to confirm the details of the project. **Verify that the Project ID is the correct project DIR Project ID before requesting to join. Please note, after a contractor has joined a project, they will need to reach out to DIR Public Works to have that project removed.**

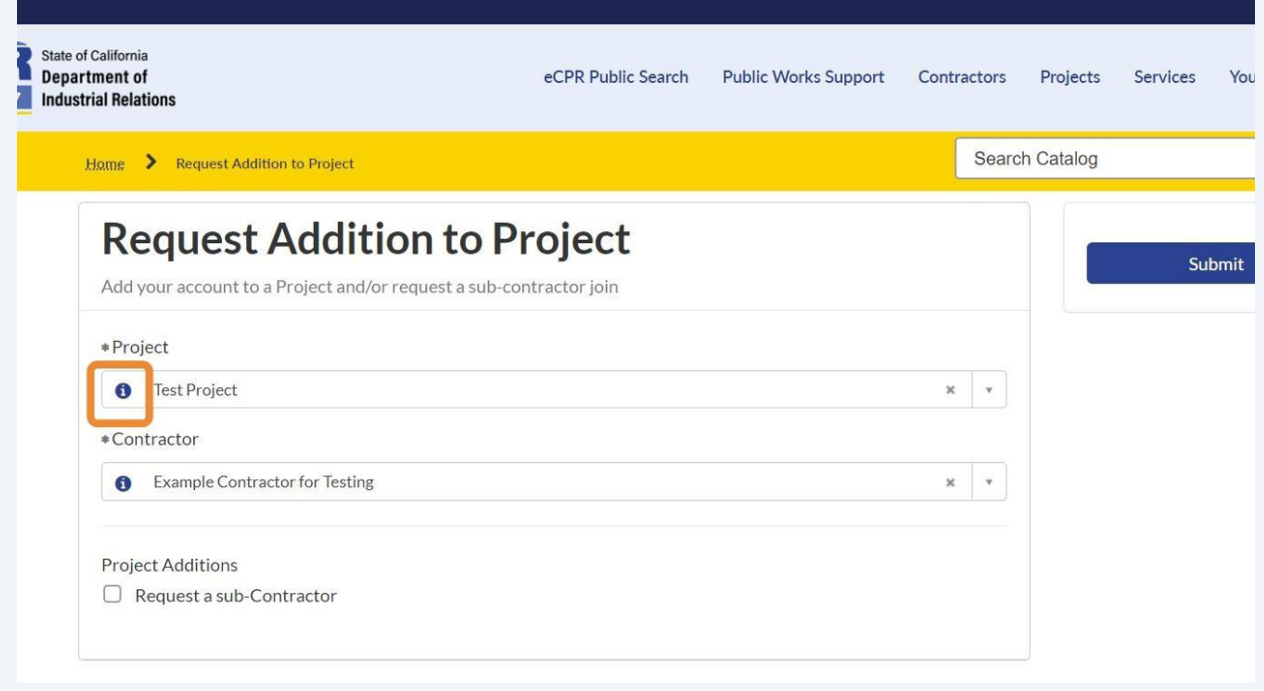

**3**

**4** Review the details of the project to confirm that this is the project you want to be added to.

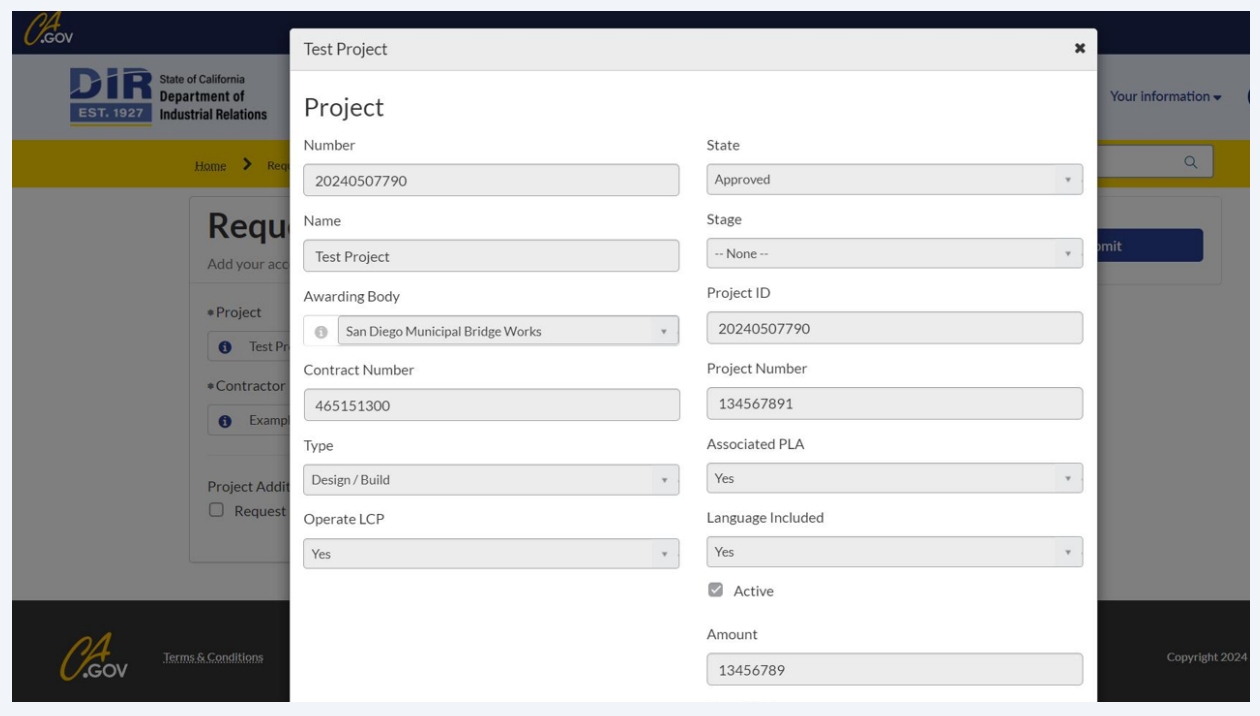

**5** You have the optionality to select a sub-Contractor. Click "Request a sub-Contractor" if you are working with a sub-Contractor

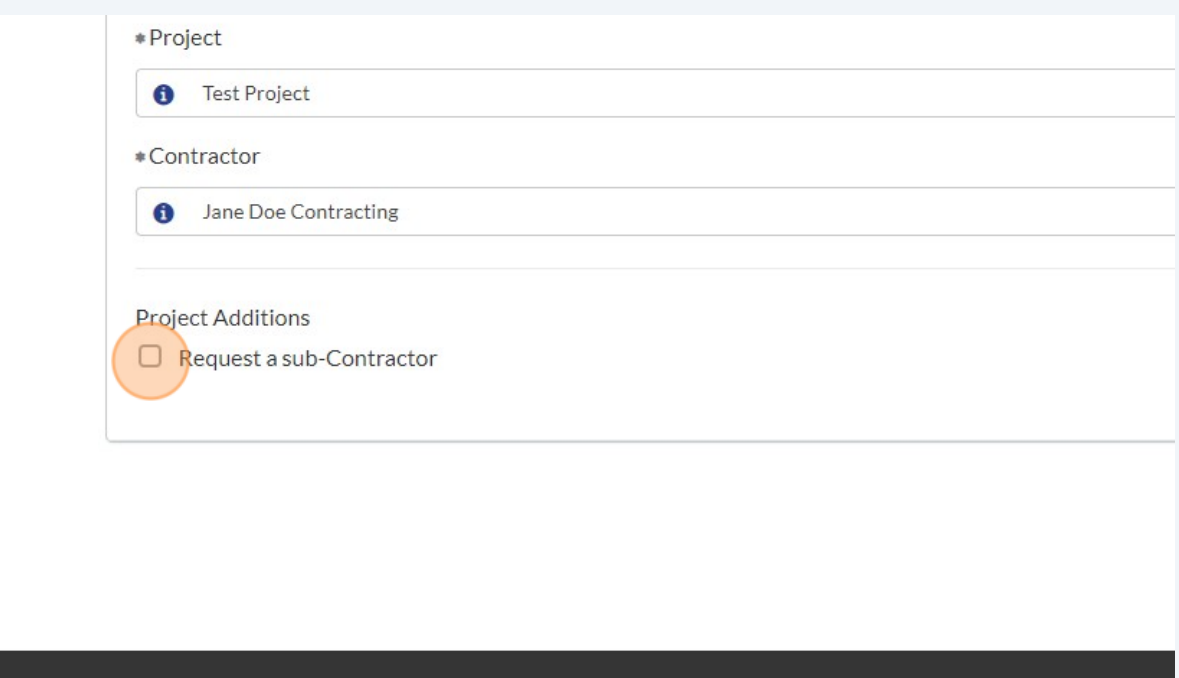

**6** Search for any identifying information of the sub-Contractor (Name, DBA, or Address)

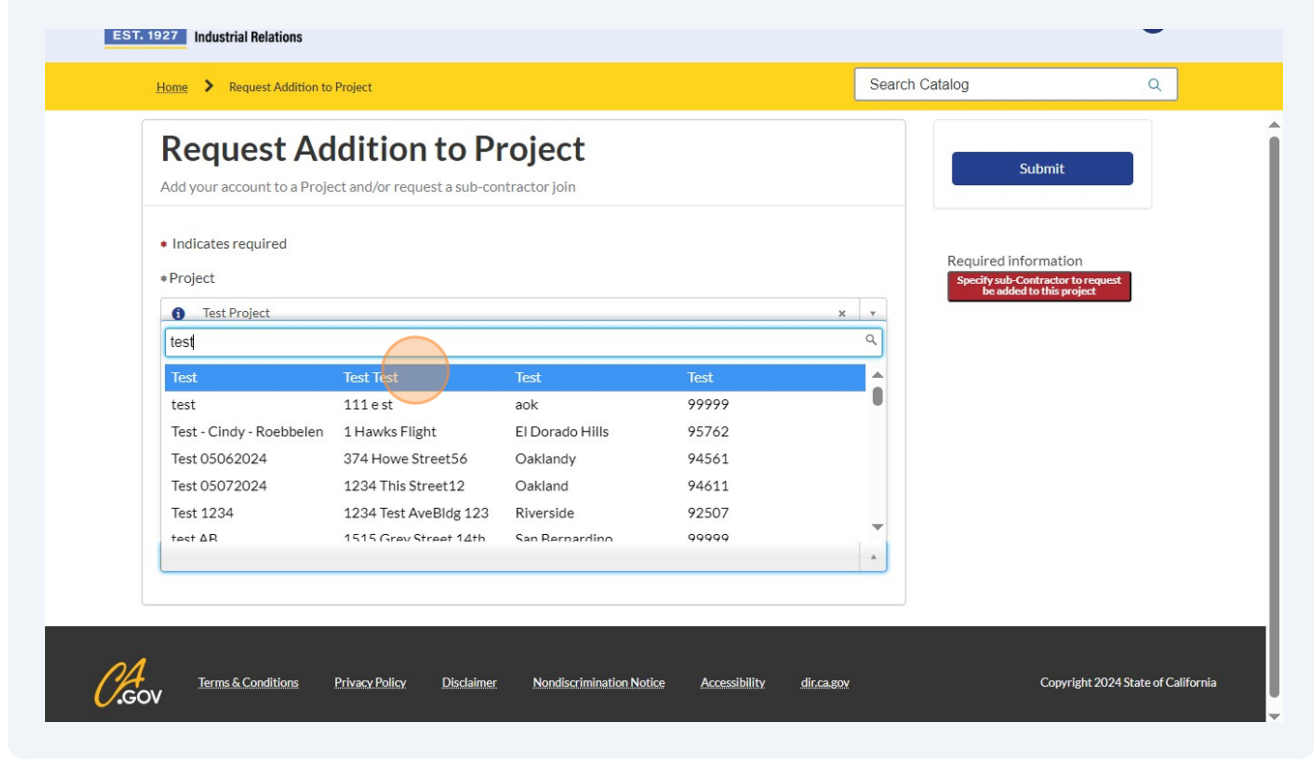

**7** Click "Submit" to complete the form

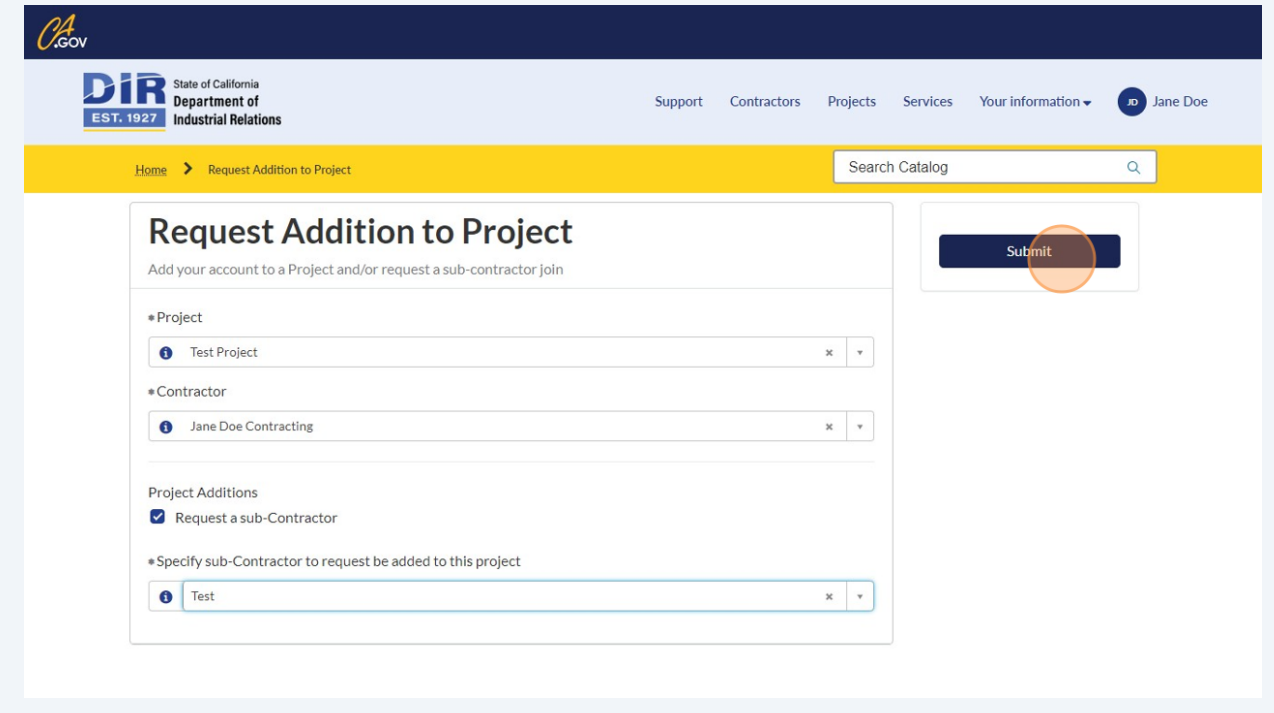